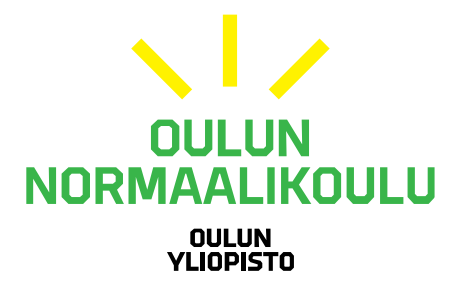

## **WILMA-TUNNUKSEN TEKEMINEN SUOMI.FI-TUNNISTAUTUMISEN AVULLA**

- 1. Siirry osoitteeseen<https://onk.inschool.fi/connect>
- 2. Syötä **sähköpostiosoitteesi** sille varattuun kenttään ja napsauta **Lähetä varmistusviesti**

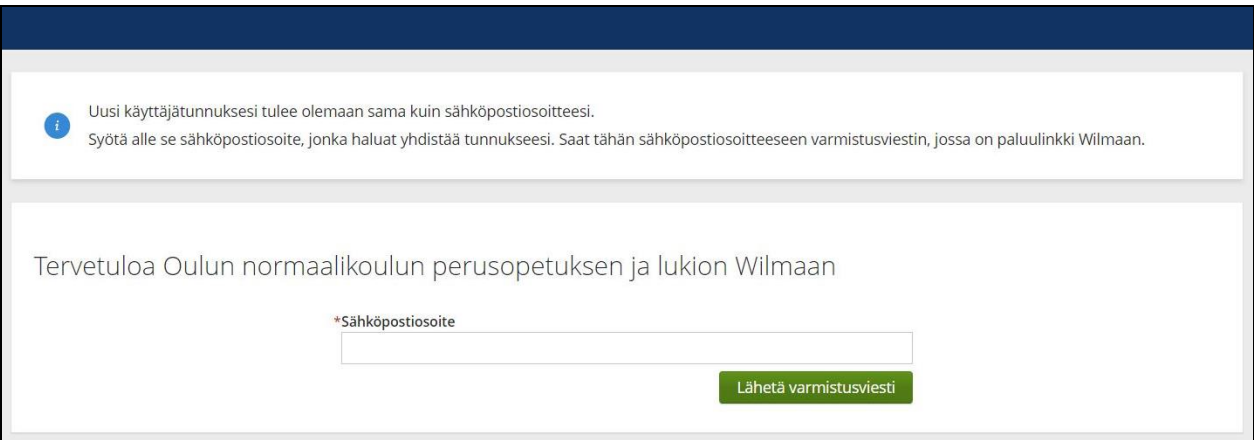

3. Avaa sähköpostistasi viesti, joka on lähetetty Oulun normaalikoulun Wilmasta. Jos viestiä ei näy niin tarkista myös roskaposti-kansio.

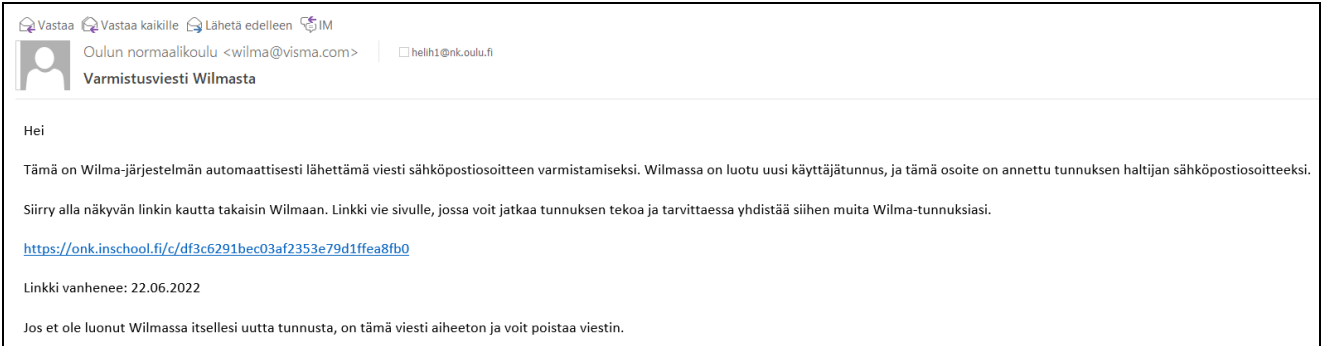

4. Napsauta viestin linkkiä jatkaaksesi rekisteröitymistä. Tervetuloa-vaihe avautuu.

5. Napsauta **Seuraava**-painiketta.

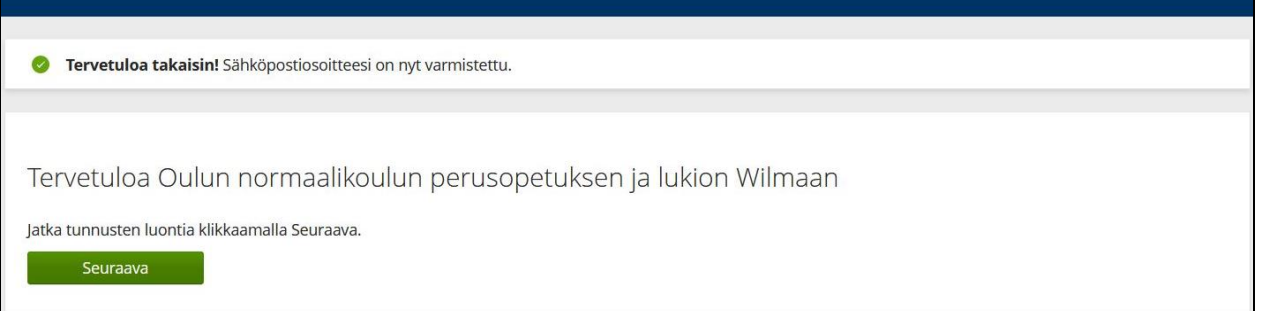

6. Valitse **asiointikouluksi** oppilaitos, jossa lapsesi opiskelee ja napsauta **Seuraava**.

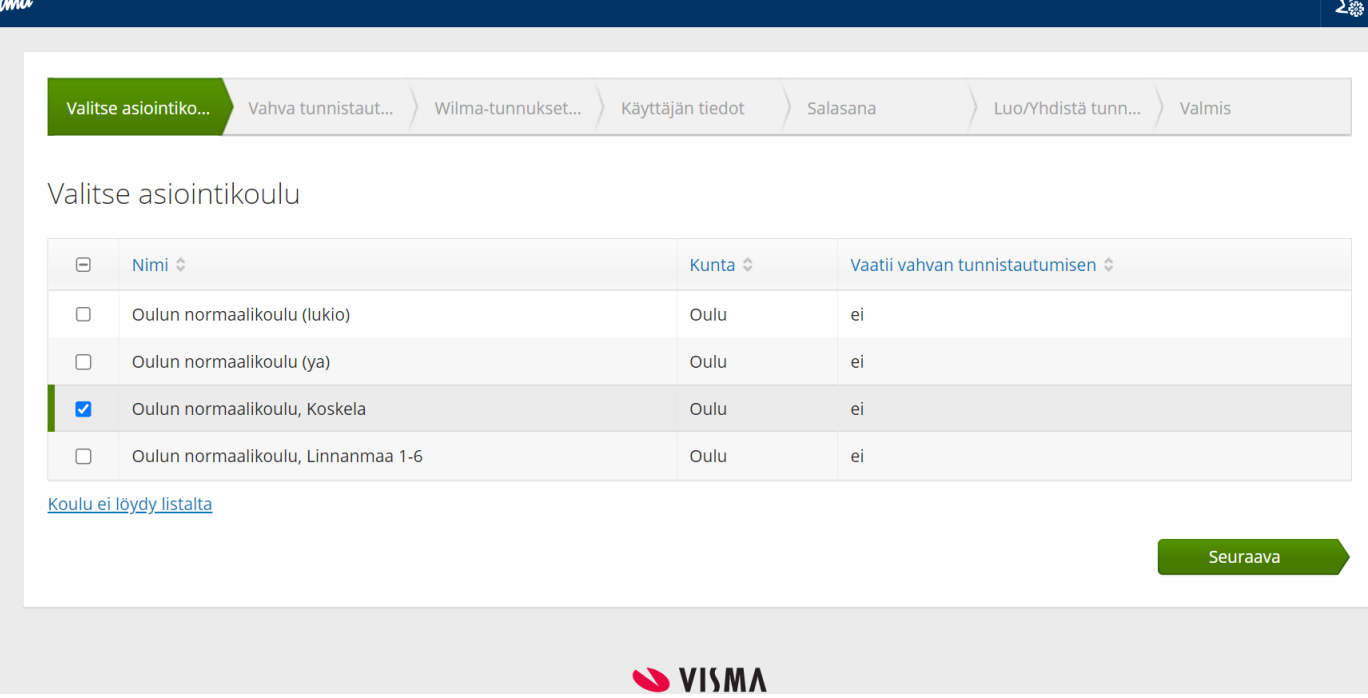

- **7.** Vahva tunnistautuminen-vaiheessa esitellään Suomi.fi-tunnistautuminen. Napsauta **Siirry tunnistautumiseen.**
- 8. Valitse **tunnistautumistapa** ja jatka tunnistautumista valitsemasi vaihtoehdon ohjeiden mukaisesti.
- 9. Kun tunnistautuminen on tehty onnistuneesti, saat näkyville Oulun normaalikoulun Wilmaan välitettävät tiedot. **Hyväksy tiedot ja jatka eteenpäin**.
- 10. "Olet tunnistautumassa palveluun Oulun normaalikoulun Wilma" –sivu tulee näkyviin, jossa toistetaan palveluun välitettävät tiedot. Valitse **Jatka Palveluun**.
- 11. Valitse kohdasta Minulla on… vaihtoehto **"huoltajatiedot saatavilla Väestörekisterikeskuksen kautta"**.
- 12. Napsauta painiketta **Hae huollettavasi** kohdasta "Hae huoltajuustietoja Asiointivaltuudet-palvelusta".

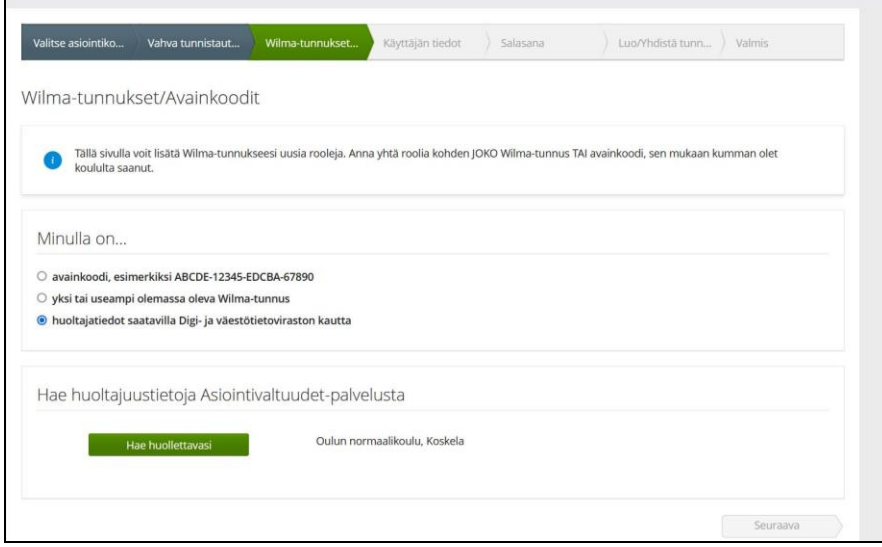

- 13. **Valitse listalta yksi tai useampi huollettava** napsauttamalla nimen perässä olevaa Valitse-painiketta. Napsauta kohtaa **Vahvista** ja jatka asiointipalveluun.
- 14. Oulun normaalikoulun Wilman-tunnuksen luonti lomakkeessa näkyy uutena kohtana Roolit ja sen alla huollettava(t). Napsauta **Seuraava**.
- 15. Tarkista omat tietosi ja napsauta **Seuraava**, jolloin avautuu salasanan määritysvaihe.
- 16. **Määritä salasana** (kahteen kertaan sama) ja napsauta **Seuraava**.
- 17. Luo/Yhdistä tunnus –kohdassa pyydetään vielä tarkistamaan tunnuksen tiedot ennen tunnuksen luontia. **Tarkista tiedot** ja napsauta **Luo tunnus**.

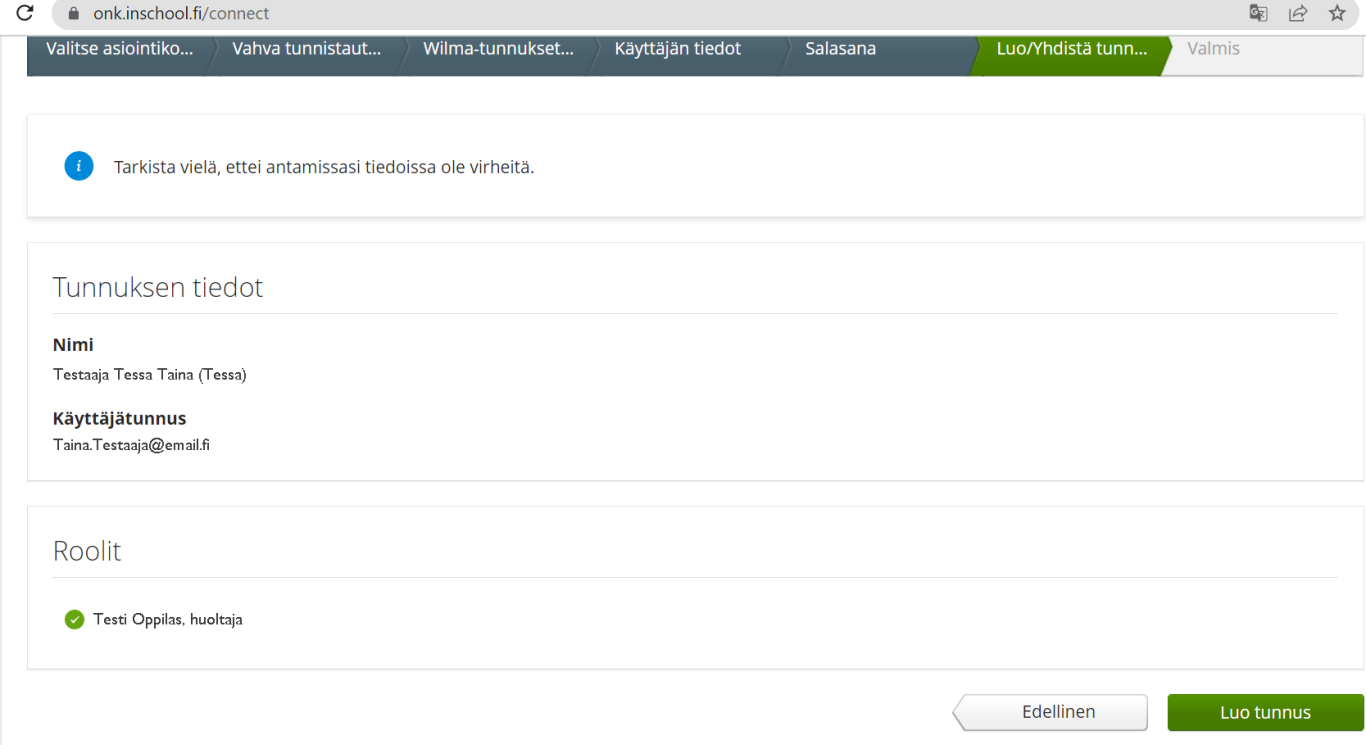

18. Lopuksi vielä vahvistetaan tunnuksen luomisen onnistuminen. Oulun normaalikoulun Wilman kirjautumissivulle [\(https://onk.inschool.fi\)](https://onk.inschool.fi/) pääset valitsemalla Takaisin etusivulle.